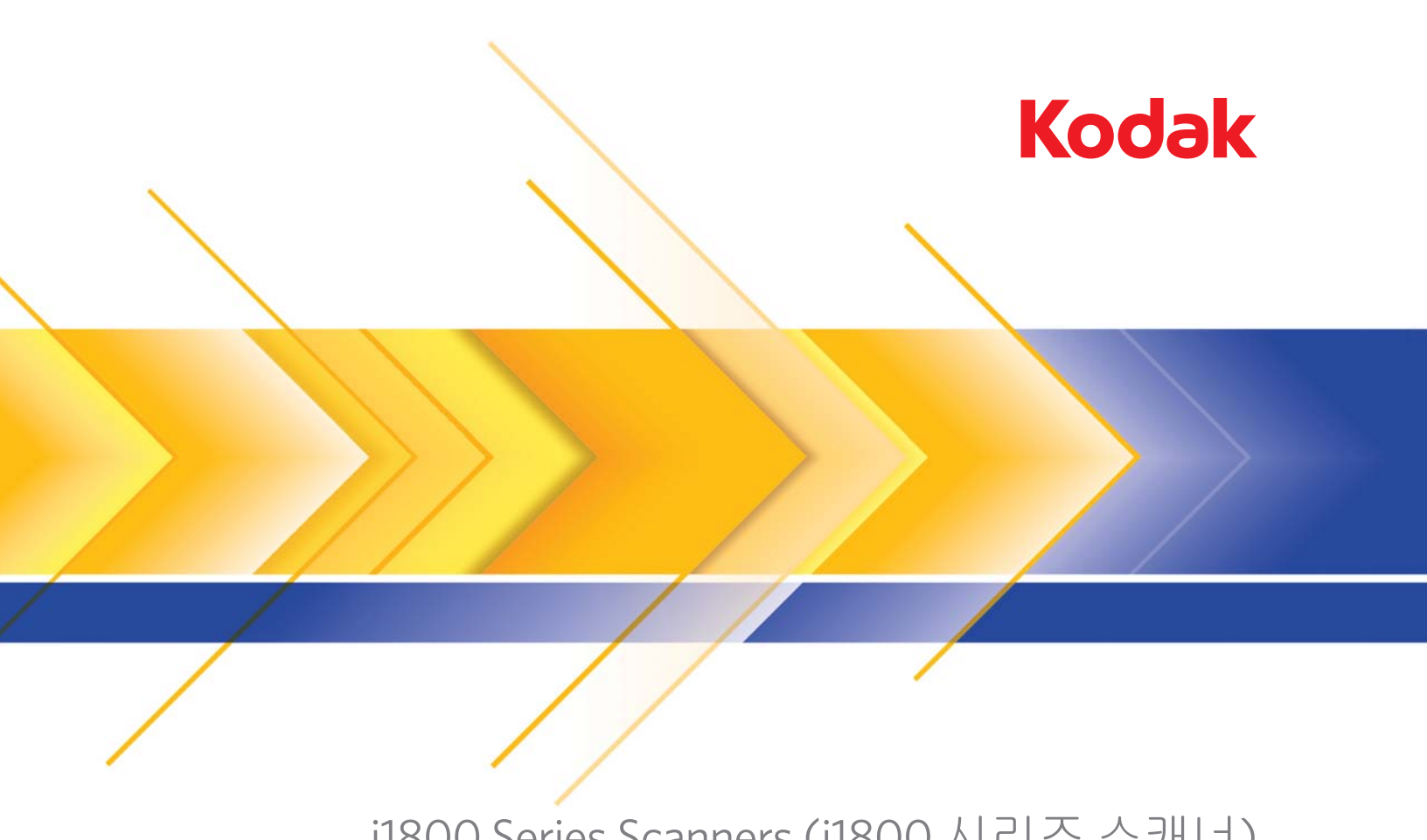

# i1800 Series Scanners (i1800 시리즈 스캐너)

## 고해상도 프린터 액세서리

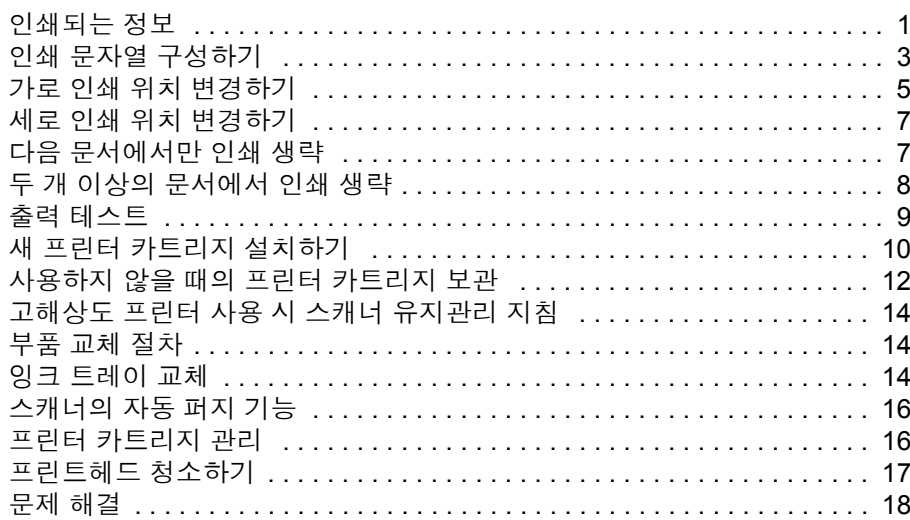

## 고해상도 프린터 액세서리 사용 **/** *Kodak* **i1800 Series Scanners (i1800** 시리즈 스캐너**)**용

A-61591\_ko 부품 번호 9E8651 2008 년 1 월

본 설명서는 고해상도 프린터 액세서리(*Kodak* i1800 Series Scanners (시리즈 스캐너) 용) 사용에 대한 지침을 제공합니다.

고해상도 프린터 액세서리는 스캔한 문서에 정보를 적용하고 일괄 처리 및 타임 스탬프 등 문서 관리 시스템을 사용하는 효율적인 방법을 제공 합니다. 또한 응용 프로그램 소프트웨어에서 정의한 대로 영숫자를 지원 하도록 프로그래밍된 인쇄 기능을 제공합니다. 모든 인쇄 정보는 문서 헤 더 기록에 캡처됩니다. ISIS 드라이버 또는 TWAIN 데이터 소스를 통해 모 든 프린터 제어장치 및 기능에 액세스할 수 있습니다.

고해상도 프린터 액세서리의 일부 기능:

- 페이지 당 최대 40문자 인쇄 (전면 프리스캔만 해당)
- 향상된 인쇄 품질
- 빨강 또는 검정 프린터 카트리지 선택
- 자동 퍼지
- 조정 가능한 인쇄 대비 (폰트 선택 사용: 50% 보통; 100% 굵게)

<span id="page-2-0"></span>인쇄되는 정보 고해상도 프린터 액세서리로 인쇄한 정보는 응용 프로그램 소프트웨어 로 정의됩니다. 문서 당 최대 40문자를 인쇄할 수 있습니다. 인쇄되는 정 보에 포함되는 내용:

- 문서 이미지 주소
- 날짜
- 시간
- 문서 연속 카운터
- 사용자 정의 메시지 문구

모든 레벨의 문서에 동일한 정보를 인쇄하거나 여러 레벨의 문서에 여러 정보를 인쇄할 수 있습니다. 방향/회전, 형식 및 스타일/폰트를 모두 선택 할 수 있습니다.

방향 **/** 회전 - 인쇄 문자열의 방향을 선택할 수 있습니다 . 선택 사항은 **0, 90, 180** 또는 **270**도입니다.

스타일**/**폰트 - 인쇄 문자열 대비를 조정할 수 있습니다. 보통 (50%) 또는 굵게**/**크게 (100%) 를 선택할 수 있습니다.

형식 - 단일 또는 복수 문자 인쇄를 선택합니다.

• 단일: 세로로 한 줄만 문자를 인쇄합니다 (가로 한 줄당 한 자).

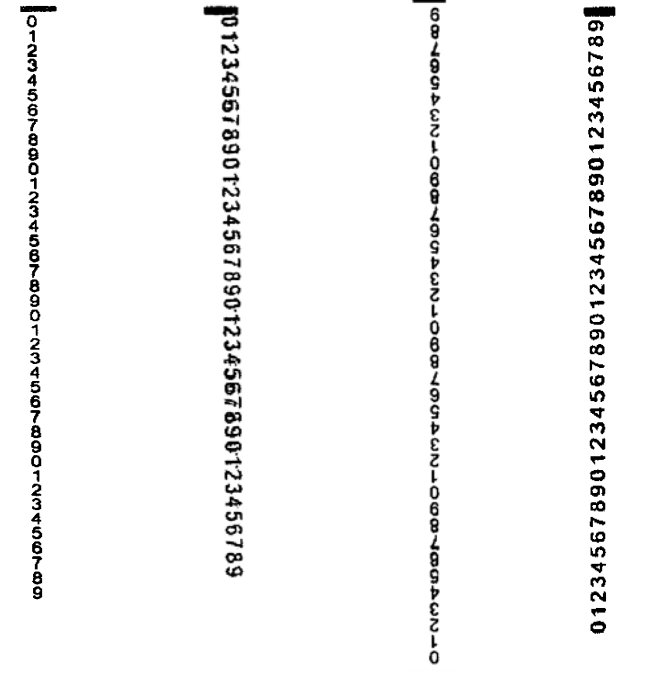

### **0** 도 회전 **90** 도 회전 **180** 도 회전 **270** 도 회전

• 복수 문자: 복수 문자 인쇄를 사용하여 한 구획의 문자를 인쇄합니다. 다음은 복수 문자 형식에 대한 예입니다.

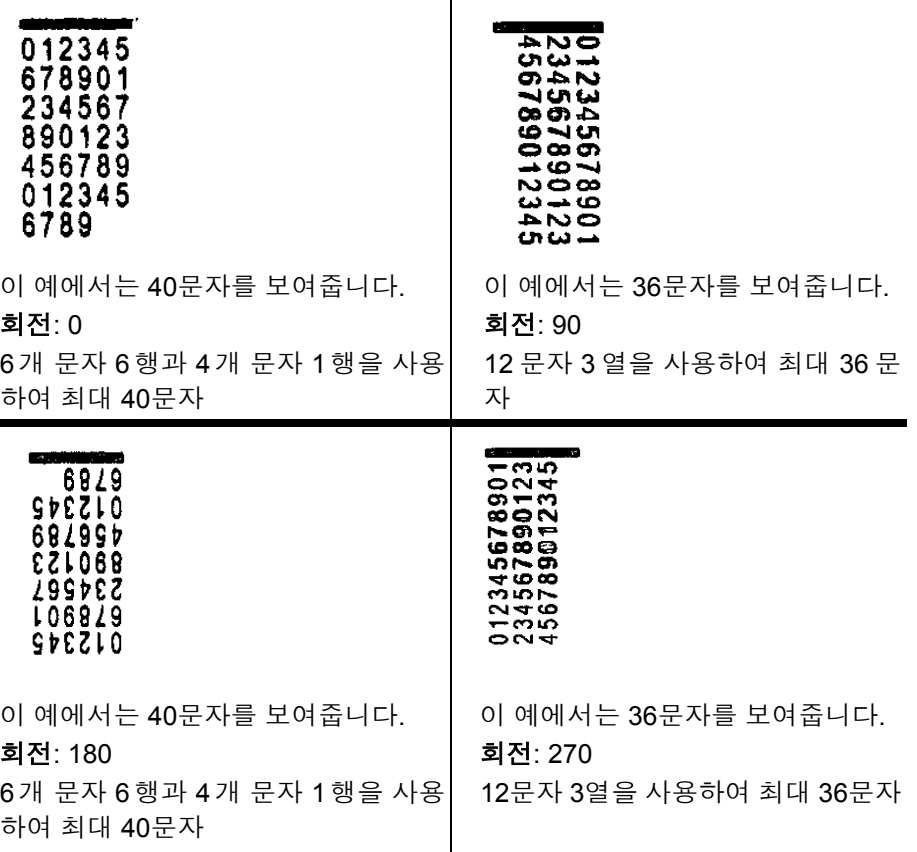

<span id="page-4-0"></span>인쇄 문자열 구성하기 고해상도 프린터는 TWAIN 데이터 소스 또는 ISIS 드라이버를 통해 구성 됩니다. 인쇄 문자열 구성에 대한 자세한 절차는 *Kodak i1800 Series Scanners (*시리즈 스캐너*)* 의 이미지 처리 설명서, A-61580을 참조하십 시오.

> 참고: 이미지 주소 및 패치 읽기를 사용할 수 있는 스캐너에서 고해상도 프린터를 사용할 경우 모든 패치는 선행하는 가장자리에서 2.5인 치 내에 있어야 합니다.

> 고해상도 프린터를 사용하는 경우 단일 문자 또는 복수 문자 인쇄를 사 용할지 여부를 결정해야 합니다.

> 응용 프로그램 소프트웨어에서 TWAIN 데이터 소스를 사용할 경우 프린 터 탭으로 이동하여 단일 또는 복수 문자 인쇄를 결정합니다.

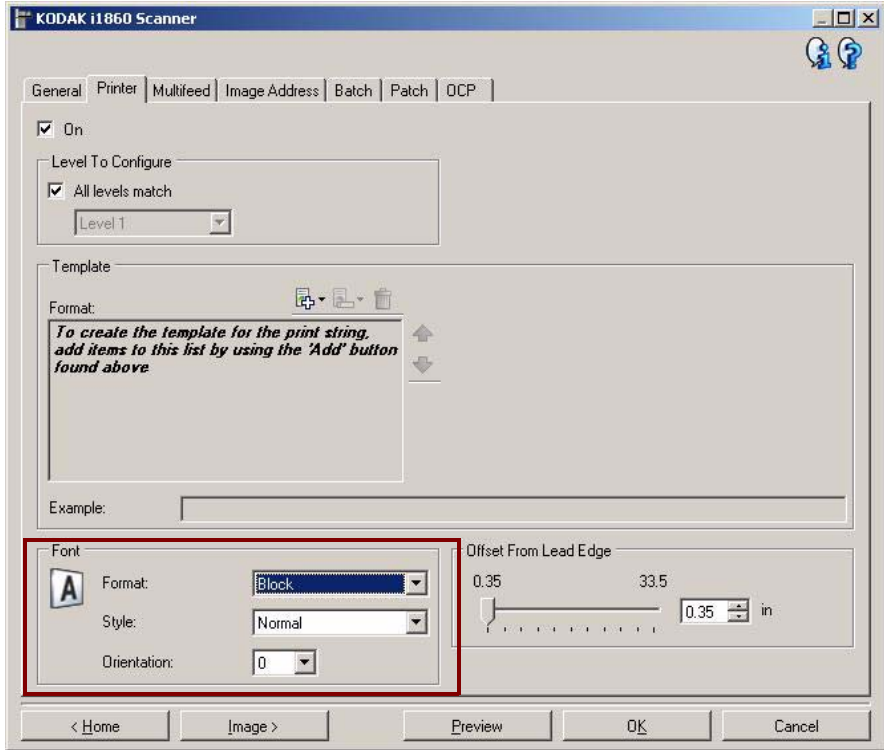

형식 - 일반 (단일 문자) 또는 구획 (복수 문자) 형식을 선택합니다.

응용 프로그램 소프트웨어에서 ISIS 드라이버를 사용하는 경우 프린터 탭으로 이동해서 구획 또는 일반 모드를 선택합니다.

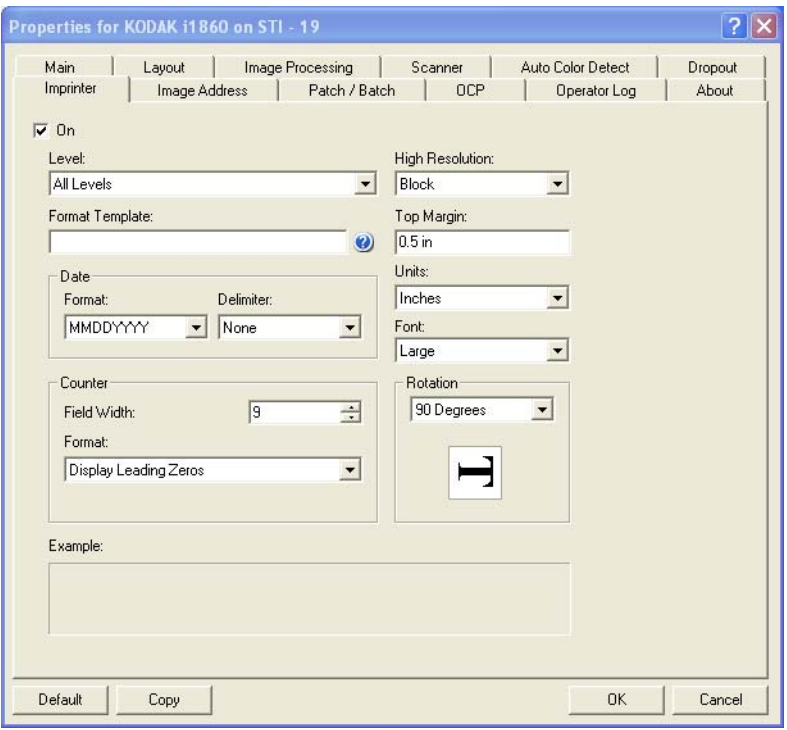

<span id="page-6-0"></span>기

가로 인쇄 위치 변경하 문서에 인쇄하려는 정보의 위치는 스캐너 내의 고해상도 프린터 액세서 리의 인쇄 위치 및 사전 정의한 인쇄 위치에 따라 결정됩니다.

가로 인쇄 위치를 변경하려면:

1. 출력 용지함을 제거합니다.

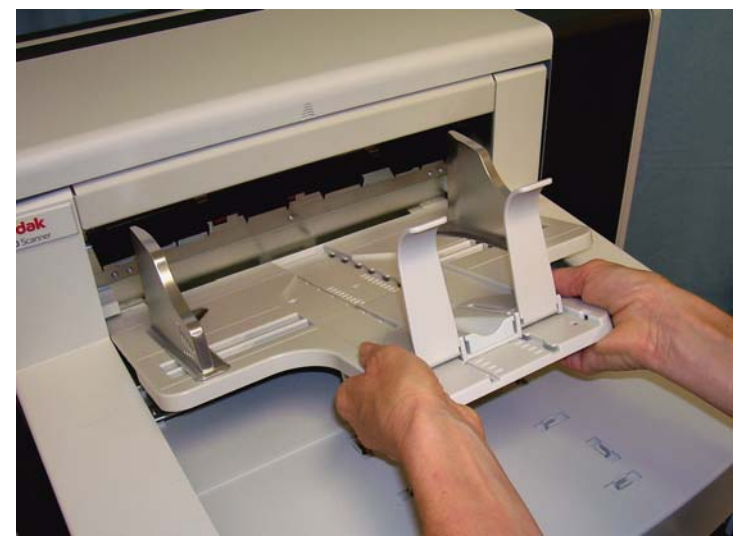

2. 프린터 덮개를 엽니다.

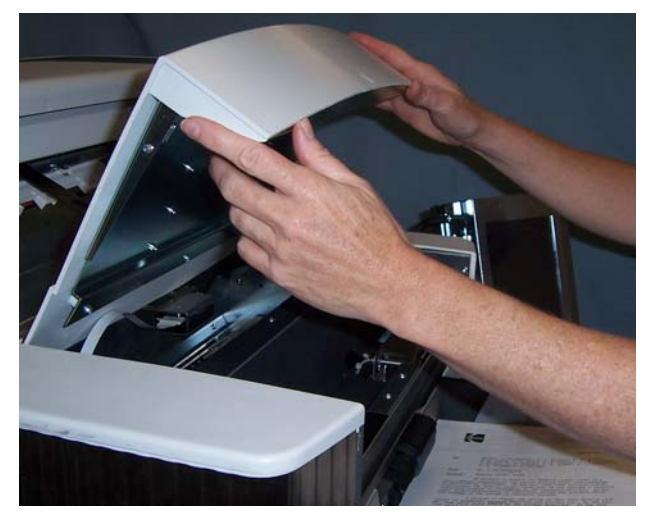

6개의 가로 인쇄 위치가 있습니다. 이 위치는 프린터 레일에 표시되 어 있습니다.

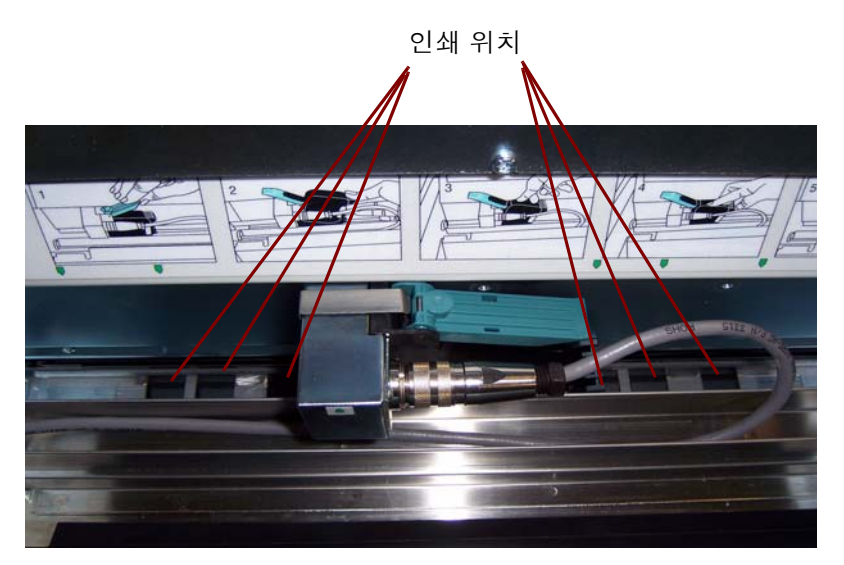

3. 원하는 위치에 있을 때까지 인쇄 레일을 따라 프린터를 밉니다. 프린터 카트리지 캐리어에 있는 화살표가 원하는 인쇄 위치와 정렬 되어야 합니다.

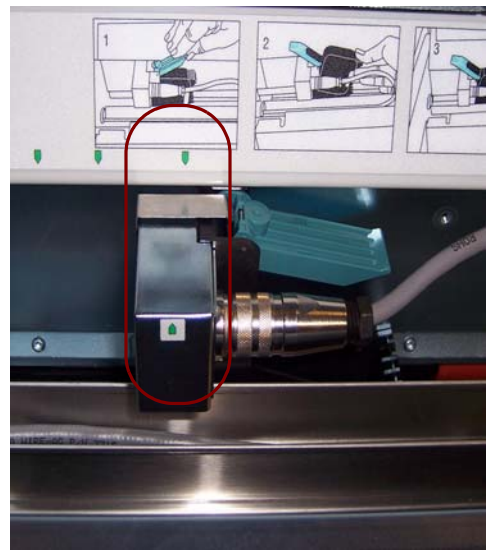

4. 정렬을 마쳤으면 프린터 덮개를 닫고 출력 용지함을 다시 설치합니다.

<span id="page-8-0"></span>**세로 인쇄 위치 변경하** 이 출력 테스트 기능을 통해 각 세로줄이 프린트헤드의 노즐 하나에서 기 인쇄되는 '사다리' 모양의 대상을 인쇄할 수 있습니다. 빠져 있는 선은 작 동하지 않는 노즐이 있다는 것을 의미합니다. 정전기방지 청소용 티슈로 프린트헤드를 가볍게 두드리면 막힌 노즐이 뚫립니다.

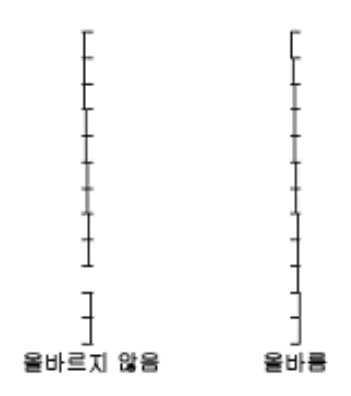

# <span id="page-8-1"></span>생략

**다음 문서에서만 인쇄** 문서를 다시 스캔해야 하고 동일한 문서에 인쇄 문자열이 중복되지 않도 록 하려면 인쇄 생략 옵션을 사용합니다.

> 스캐너 터치스크린에서 인쇄 생략 옵션을 선택하면 다음 문서에서 인쇄를 건너뛸 수 있습니다. 인쇄를 제거하려는 문서를 급지하기 전에 인쇄 생략 을 선택해야 합니다.

> 참고: 다음 예는 응용 프로그램 소프트웨어에서 인쇄 생략 기능을 정의 했다고 가정한 것입니다.

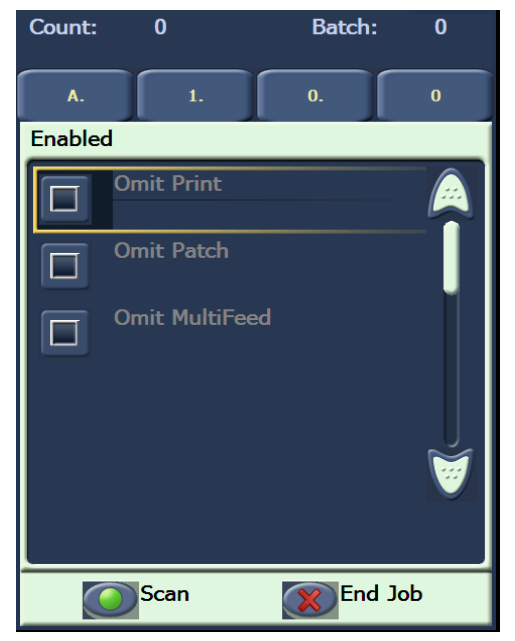

### <span id="page-9-0"></span>두 개 이상의 문서에서 인쇄 생략 인쇄 사용안함 기능을 통해 배치의 모든 문서에서 임시로 인쇄 기능을 사용하지 않을 수 있습니다. 이 기능은 이미 인쇄한 다량의 문서를 다시 스캔해야 하는 경우 유용할 수 있습니다.

인쇄 사용안함 기능은 스캐너를 사용할 수 있는 경우 (주 PC에서 스캔 시 작) 에만 사용할 수 있습니다. 배치의 첫 문서를 인쇄하지 않도록 하려면 주 소프트웨어에서 자동으로 스캔을 시작하지 않도록 설정해야 합니다.

인쇄 사용안함 버튼은 스캔 응용 프로그램에서 인쇄를 사용할 수 있을 경우에만 사용할 수 있습니다. 인쇄 사용안함 기능을 켜면 다음 상황 중 하나가 일어날 때까지 문서가 인쇄되지 않습니다:

- 인쇄 사용안함을 끄거나
- 스캔할 문서가 없거나(작업 종료) 다중 급지로 인해 종이 걸림 시 스캐 너가 스캔 중지 옵션으로 설정되어 있어 스캐너를 사용할 수 없을 경우.

<span id="page-10-0"></span>출력 테스트 素력 테스트는 고해상도 프린터의 프린트헤드가 제대로 나오는지 확인 합니다.

1. 출력 테스트를 누르십시오. 출력 테스트 화면이 표시됩니다.

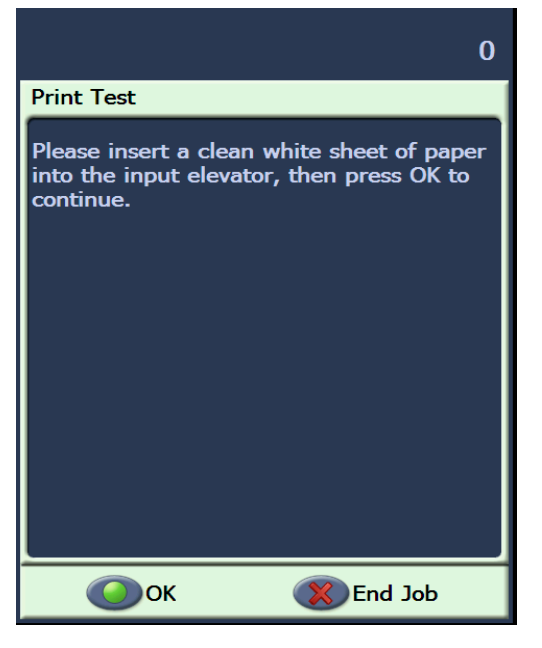

- 2. 입력 엘리베이터에 깨끗한 종이를 놓으십시오.
- 3. 확인을 클릭합니다. 출력 용지함의 문서가 출력 테스트 결과를 보여 줍니다.

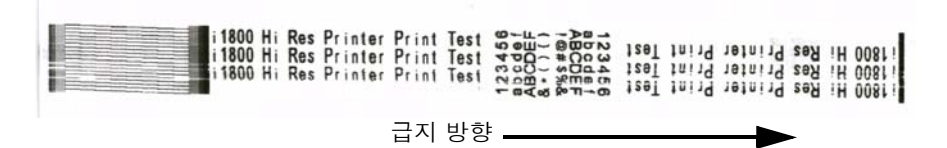

- 4. 출력 용지함에서 문서를 빼내어 테스트 패턴이 어떻게 나왔는지 확 인하십시오.
	- 패턴이 완벽하게 잘 나온 경우, 프린터를 쓰셔도 됩니다.
	- 패턴이 알아볼 수 없게 나온 경우:
		- − 프린터 카트리지가 제대로 설치되어 있는지 확인하십시오. 출 력 테스트를 다시 하십시오.
		- − 패턴이 계속 알아볼 수 없게 나올 경우 프린터 카트리지의 프 린트헤드를 청소하십시오.
		- − 패턴이 계속 알아볼 수 없게 나오면, 프린터 카트리지를 교체하 십시오.

자세한 내용은 사용 설명서 후반부에 있는 "문제 해결" 장을 참조하십 시오.

## <span id="page-11-0"></span>**새 프린터 카트리지 설** 다음의 경우 프린터 카트리지를 교체하십시오:

치하기

- 인쇄된 글자가 흐리거나 고르지 않게 나타날 경우
- 문자 누락이 분명할 경우
- 출력 테스트 결과 문자 품질이 고르지 못할 경우
- 청소를 해도 전체적인 인쇄 품질이 개선되지 않을 경우
- 1. 출력 용지함을 제거합니다.

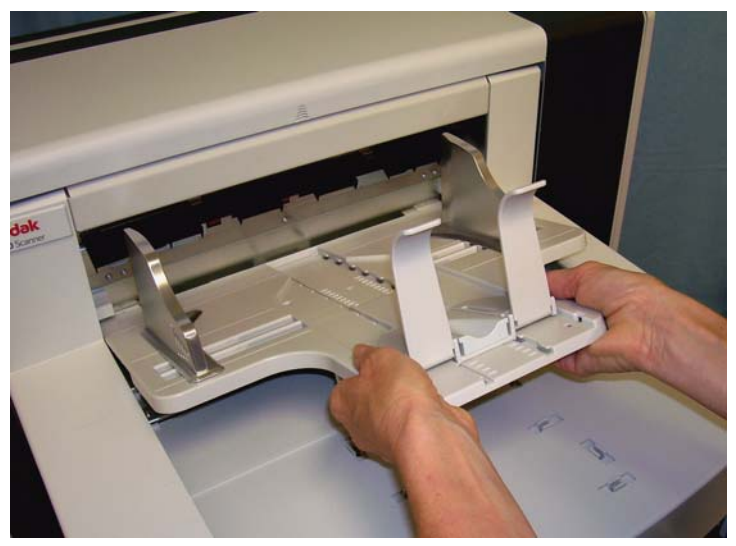

2. 프린터 덮개를 엽니다.

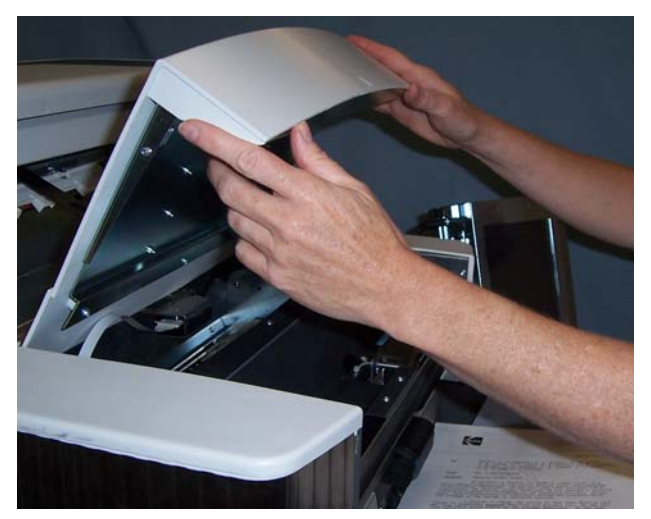

3. 청색 고리를 들어올려 프린터 카트리지를 해제합니다.

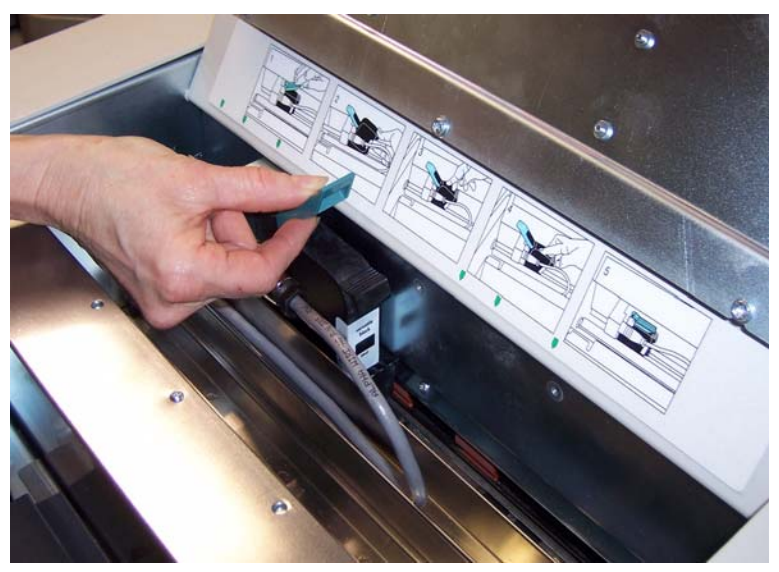

4. 프린터 캐리어에서 프린터 카트리지를 들어냅니다.

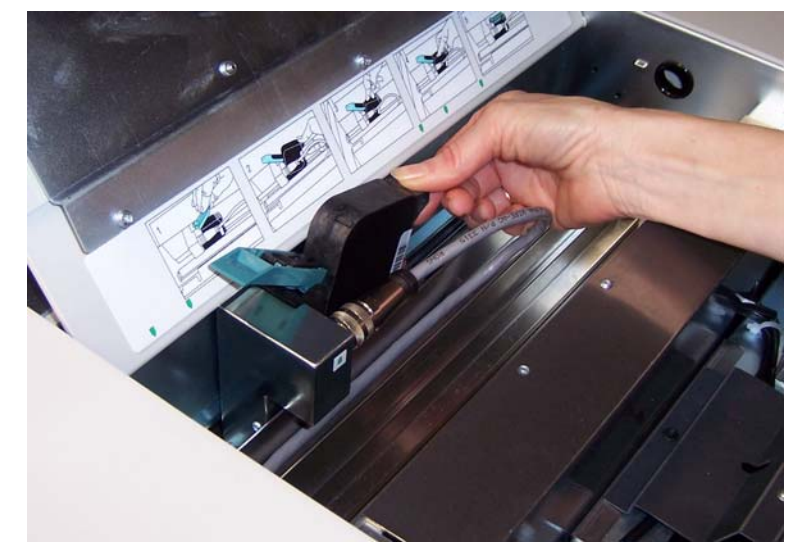

중요*:* 모든 연방*,* 주 및 지역 관할 법규에 따라 다 쓴 프린터 카트리지를 처리하십시오*.*

5. 새 프린터 카트리지 포장을 열고 포장지를 제거합니다.

6. 프린트헤드를 노출되도록 하려면 프린터 카트리지 하단에서 보호 테 이프를 제거합니다.

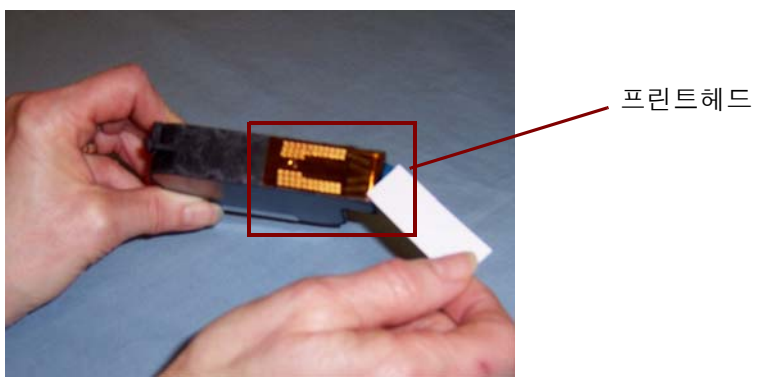

- 참고: 위 사진은 설명에 도움을 드리기 위한 용도입니다. 프린터 카트리 지에서 테이프를 제거할 때는 프린트헤드가 아래를 향하도록 하 십시오.
- 7. 프린터 캐리어에 새 프린터 카트리지를 올려 놓고 제자리에 끼웁니다.
- 8. 프린터 카트리지가 제자리에 단단히 고정되도록 청색 고리를 닫습니 다.
- 9. 프린터 덮개를 닫고 출력 용지함을 다시 교체합니다.

10.출력 테스트를 수행합니다.

- <span id="page-13-0"></span>사용하지 않을 때의 프 린터 카트리지 보관
	- 고해상도 프린터를 사용하지 않을 경우 프린터 카트리지를 보관할 수 있 도록 유지관리함이 제공됩니다. 프린터 카트리지 수명을 연장하고 마르 지 않도록 하려면 올바른 프린터 카트리지 보관이 중요합니다.

참고: 유지관리함은 손쉽게 사용하고 접근할 수 있도록 스캐너에 장착 할 수 있습니다.

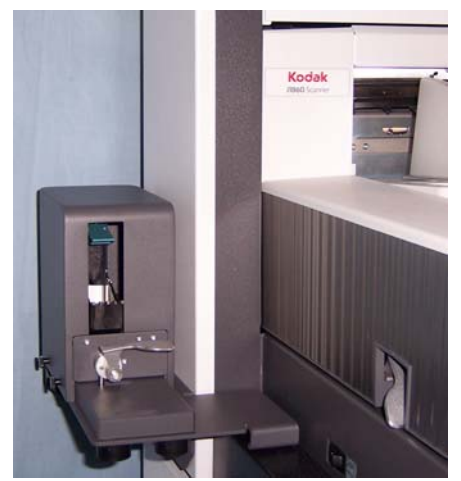

1. 스캐너에서 프린터 카트리지를 제거합니다. "새 프린터 카트리지 설 치하기" 장의 절차를 참조하십시오.

2. 유지관리함의 해제 레버를 돌려 캐리어를 당겨 빼냅니다.

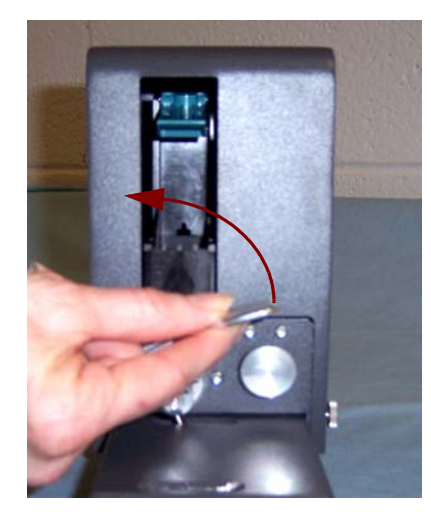

- 3. 캐리어의 청색 고리를 들어 올립니다.
- 4. 그림과 같이 유지관리함에 프린터 카트리지를 넣습니다.

**\_** 청색 고리

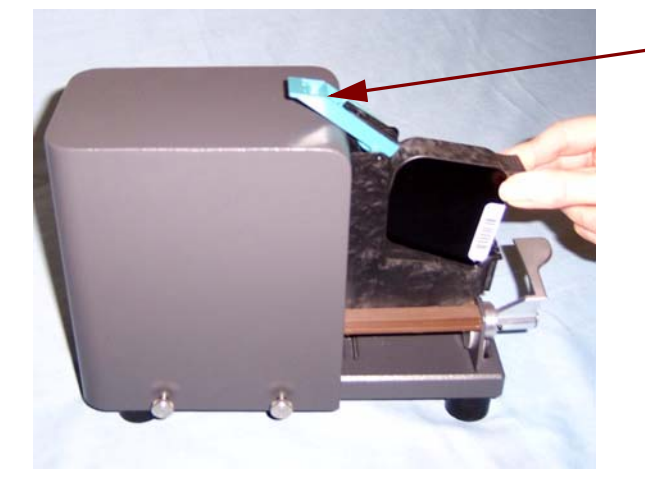

- 5. 청색 고리를 닫고 캐리어를 다시 유지관리함으로 밀어 넣습니다.
- 6. 해제 레버를 돌려 잠급니다.

# 시 스캐너 유지관리 지 침

<span id="page-15-0"></span>고해 상도 프린터 사용 인쇄 요구 사항에 따라 스캐너를 더 자주 청소해야 할 수 있습니다. 이에 더해 잉크 트레이는 정기적으로 교체해야 합니다.

> 자세한 스캐너 청소 및 유지관리 절차에 대해서는 *Kodak* i1800 Series Scanners ( 시리즈 스캐너 ), A-61555 사용자 안내서를 참조하십 시오.

<span id="page-15-1"></span>부품 교체 절차 <u>주제 소개너 공급업체에서 다음과 같은 비품을 구할 수 있습니다.</u>

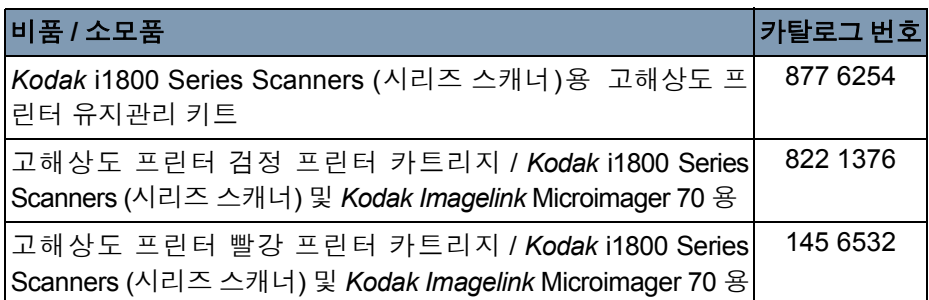

참고: 화학 제품에 대한 MSDS(Material Safety Data Sheets) 는 Kodak 웹 사이트 www.kodak.co/gomsds에서 참조하실 수 있습니다. 웹 사이트에서 MSDS에 액세스하려면 MSDS를 확인할 소모품의 카 탈로그 번호를 제공해야 합니다.

<span id="page-15-2"></span> $9.1$  트레이 교체 주의 이 이 트레이는 넘친 잉크를 모읍니다. 잉크가 많이 쌓이면 잉크 트레이를 교체해야 합니다. 유지관리 키트는 공급업체를 통해 구입할 수 있습니다.

- 1. 스캐너 도어를 엽니다.
- 2. 녹색 고리를 사용하여 흡착지 스트립 덮개를 제거한 후 잉크 트레이 에 액세스합니다.

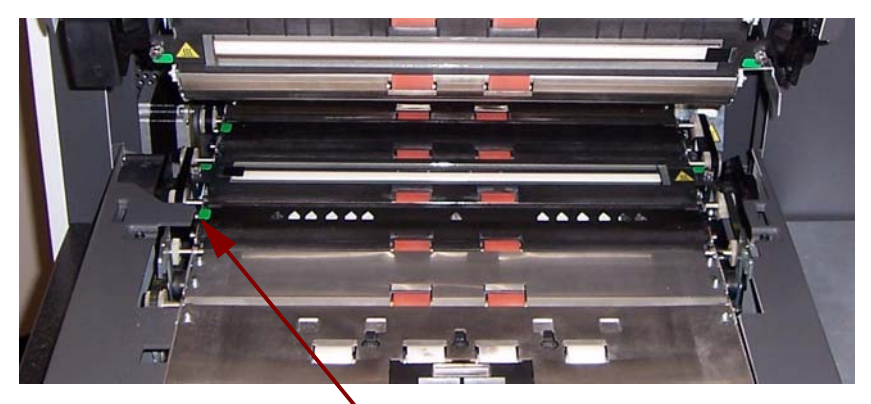

흡착지 스트립 덮개 제거

3. 더러워진 잉크 트레이를 제거합니다. 필요에 따라 하나만 교체하거나 둘 다 교체할 수 있습니다.

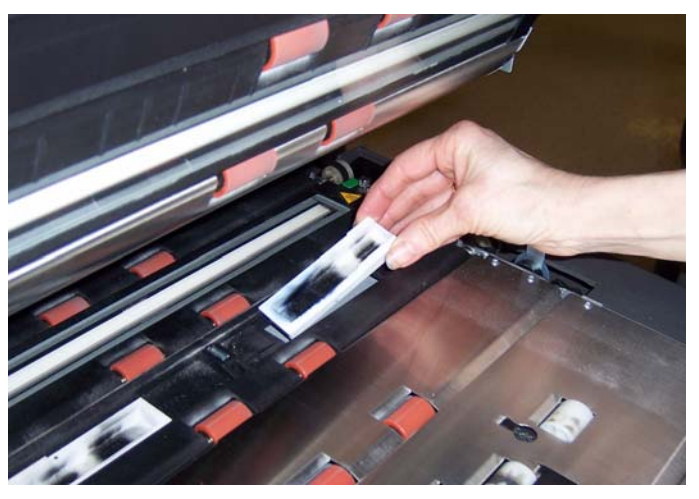

- 4. 더러워진 잉크 트레이를 제거합니다.
- 5. 새 잉크 트레이를 끼웁니다.

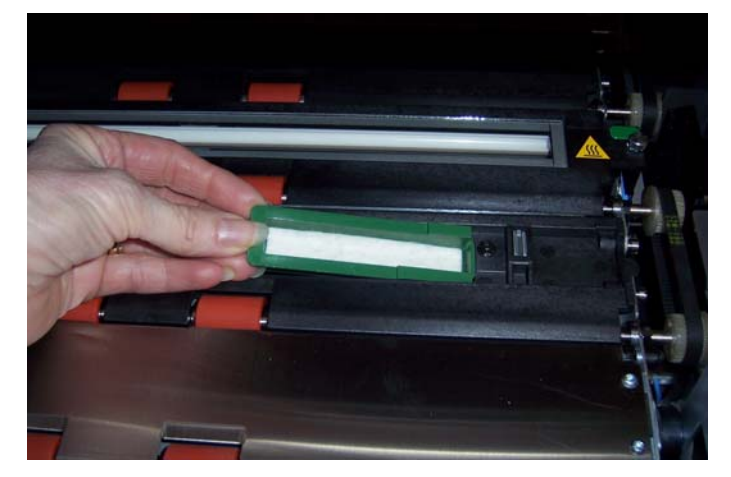

- 6. 흡착지 스트립 덮개를 교체합니다.
- 7. 스캐너 도어를 닫습니다.

<span id="page-17-0"></span>스캐너의 자동 퍼지 기 능 잉크 흐름을 원활하게 유지하고 카트리지가 마르지 않도록 스캐너에서 자동으로 프린터 카트리지의 불순물을 제거합니다. 퍼지 기능은 소량의 잉크를 강제로 프린트헤드 밖으로 밀어내는 것입니다. 이 잉크는 잉크 트 레이에 침적되거나 문서가 문서 이송로를 통과할 때 인쇄되는 각 문서에

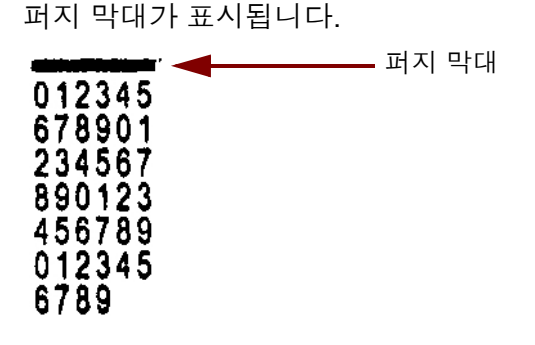

자주 인쇄하지 않을 경우 미리 정한 시간 간격으로 퍼지 기능이 작동됩 니다. 스캐너에서 불순물 제거가 필요하고 문서 이송로에 문서가 없다고 판단되면 정해진 간격으로 잉크 트레이의 불순물을 제거합니다.

문서 이송로에 문서가 없으면 정기적으로 3 분 동안 자동으로 불순물을 제거합니다. 3분 후에 다음과 같은 메시지가 터치스크린에 표시됩니다: 프린터 카트리지 제거*.* 

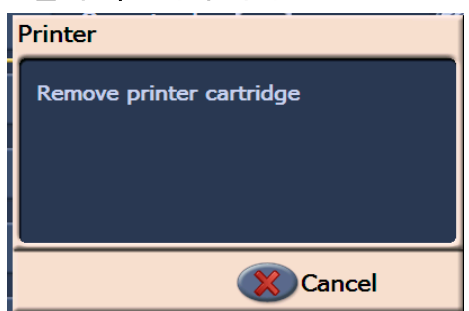

• 고해상도 프린터 사용을 끝마쳤으면 프린터 카트리지를 빼내어 유지 관리함에 보관합니다.

<span id="page-17-1"></span>프린터 카트리지 관리 최상의 결과를 위해서 다음과 같은 프린터 카트리지 지침을 따르십시오:

- 프린터 카트리지가 필요할 때까지 원래 포장지에 밀봉하여 보관하십 시오.
- 프린터 카트리지를 똑바로 세워서 보관하십시오.
- 새 카트리지를 설치할 준비가 될 때까지 보호 테이프를 떼지 마십시오. 떼어낸 후 테이프를 다시 붙이지 마십시오.
- 실내 온도에서 프린터 카트리지를 보관하십시오 (화씨 60도 ~ 78도°).
- 보호 테이프를 떼어낸 후 프린트헤드 노즐을 만지지 마십시오.
- 인쇄하지 않을 때는 프린터 카트리지를 유지관리함에 보관하십시오.

## <span id="page-18-0"></span>프린트헤드 청소하기 프린트헤드는 문서에 잉크를 분사하는 프린터 카트리지의 부분입니다. "프린터 카트리지 관리" 지침을 따르지 않을 경우 프린트헤드의 잉크가 말 라 인쇄 품질이 저하될 수 있습니다.

프린트헤드를 청소하면 마른 잉크가 제거되어 인쇄 품질이 개선될 수 있습 니다. 청소를 해도 만족스러운 결과가 나오지 않을 경우 프린터 카트리지 를 교체하십시오.

프린트헤드를 청소하려면:

- 1. 캐리어에서 프린터 카트리지를 제거합니다.
- 2. 프린트헤드를 아래로 향한 채 프린터 카트리지를 잡습니다.
- 3. 젖은 면봉을 사용하여 프린트헤드를 가볍게 두드립니다 (닦지 말 것). 소량의 잉크가 면봉에 묻을 때까지 프린트헤드를 계속 가볍게 두드 립니다. 노즐 부분이 긁힐 수 있으므로 과도한 힘을 가하지 마십시오.

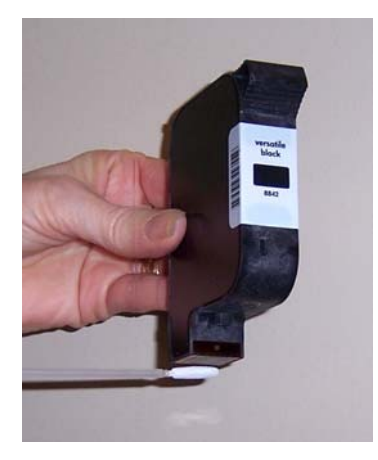

- 참고: 면봉에 잉크가 묻어나지 않을 경우 프린터 카트리지를 교체하십 시오.
- 중요*:* 손이나 옷에 잉크가 묻지 않도록 하려면 권장하는 인쇄 비품을 사 용하십시오*.*

문제 해결 기대 그해상도 프린터 액세서리를 사용하다가 문제가 발생하면 아래 차트를 참고하여 가능한 해결책을 찾아보시기 바랍니다.

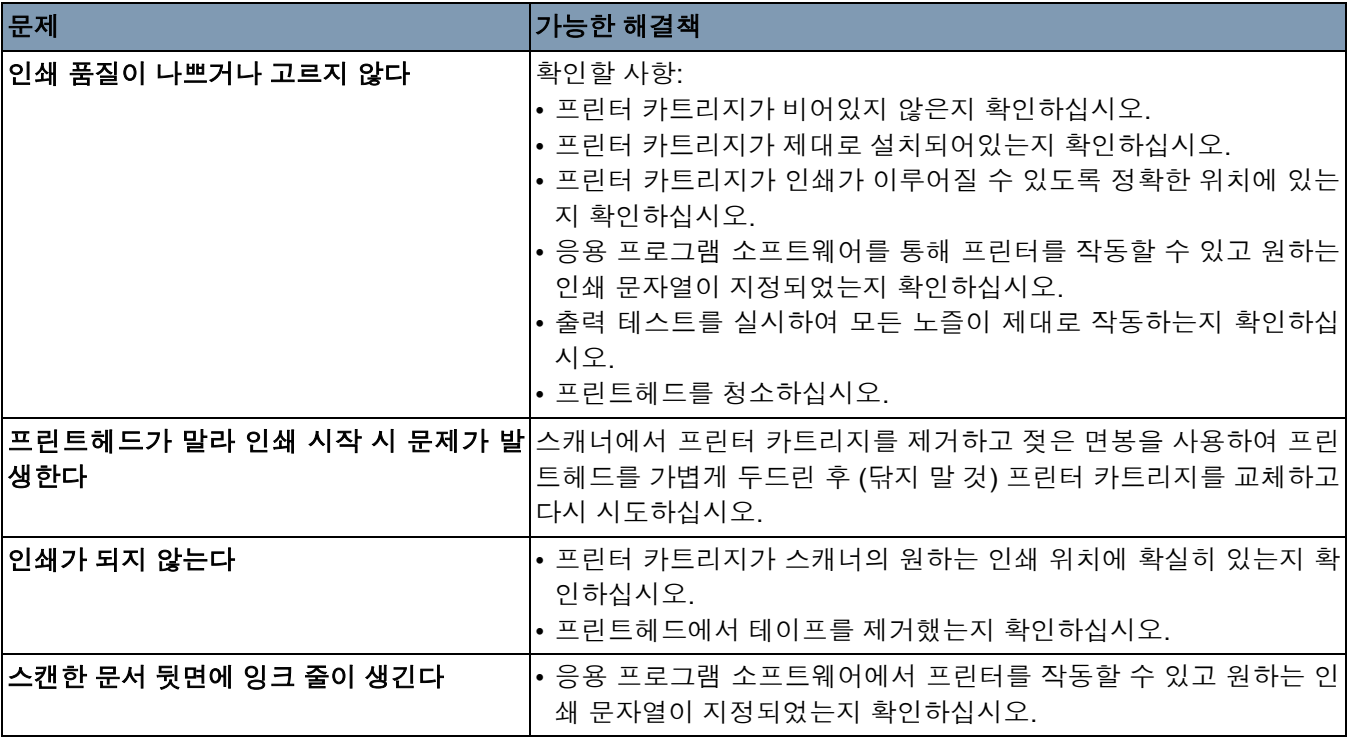

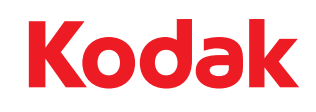

Eastman Kodak Company 343 State Street Rochester, NY 14650 U.S.A. © Kodak, 2008. All rights reserved. TM: Kodak